附件 1:

# 成都市律师综合管理信息系统 律师事务所信息补正操作说明

#### 一、信息填报要求

1.填写内容必须真实、准确、完整。

2.请在规定时间内完成填写,以免影响您的年度考核。

3. 请认真阅读"信息补正"填写说明,填写过程中遇到 问题,请及时联系工作人员。

4.填写完毕后,请认真核对所填信息,确认无误后提交。

二、填报系统

信息补全填报系统是成都市律师综合管理信息系统 (http://cd.oa.acla.org.cn)

律所账号为:律所中文全称、执业证号或统一社会信用 せいしょう せいじょう せいしん かいしん せいしん かいしん こうしゅう かいしゅう しゅうしゅう しゅうしゅう しゅうしゅう しゅうしゅう しゅうしゅう しゅうしゅう

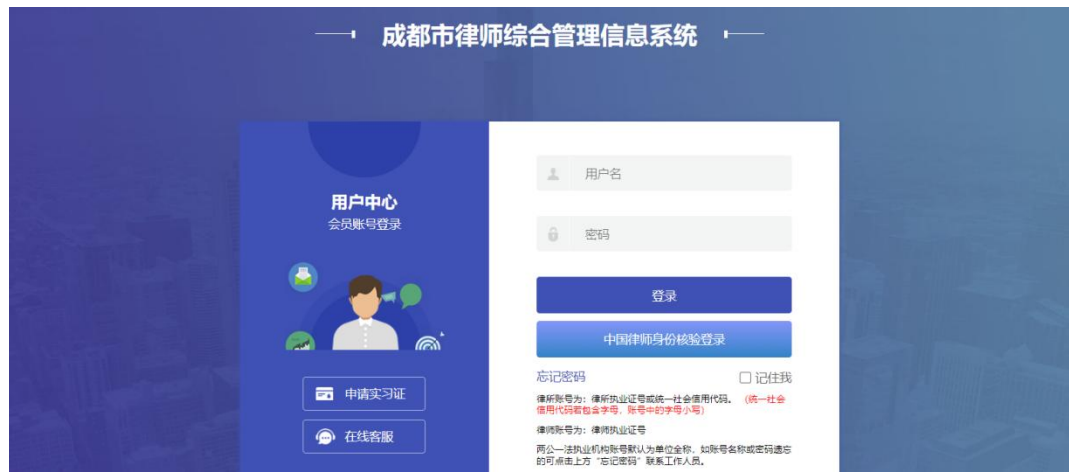

遗忘密码请联系所在分会、工作站重置密码。

### 三、律所审核

律所登录系统,点击左侧"律师信息审核"菜单,可查 看提交信息补全律师列表。勾选之后可点击"审核",进入 律师信息登记表界面,视情况点击"核准"或"驳回"。

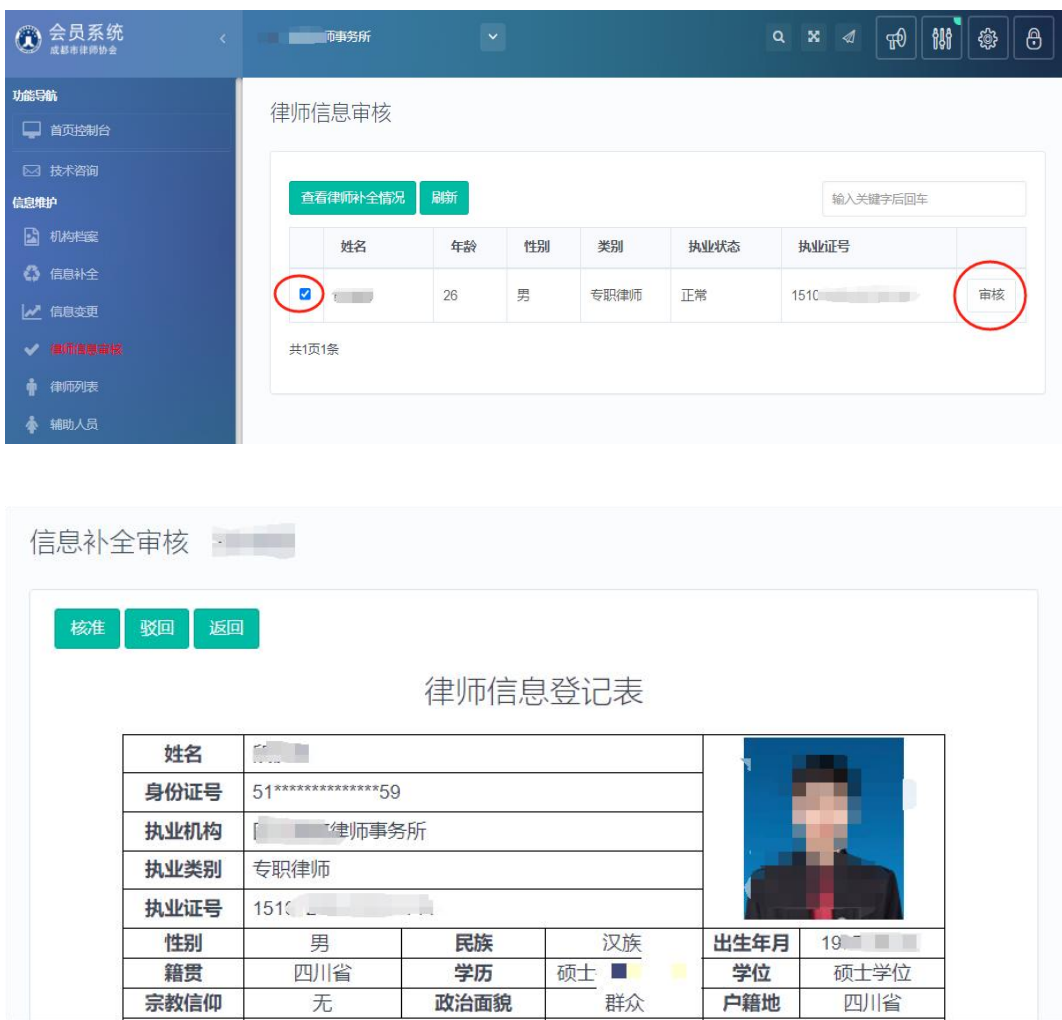

#### 三、律所信息补正说明

用户登录系统后,需首先完成"信息补全"菜单内容, 并提交审核。

## 1.点击左侧"补全信息"菜单,按要求补全信息。

律所只有在完成全部信息补全内容后,才能点击"正式 提交审核"菜单提交,由所属分会、工作站审核信息。

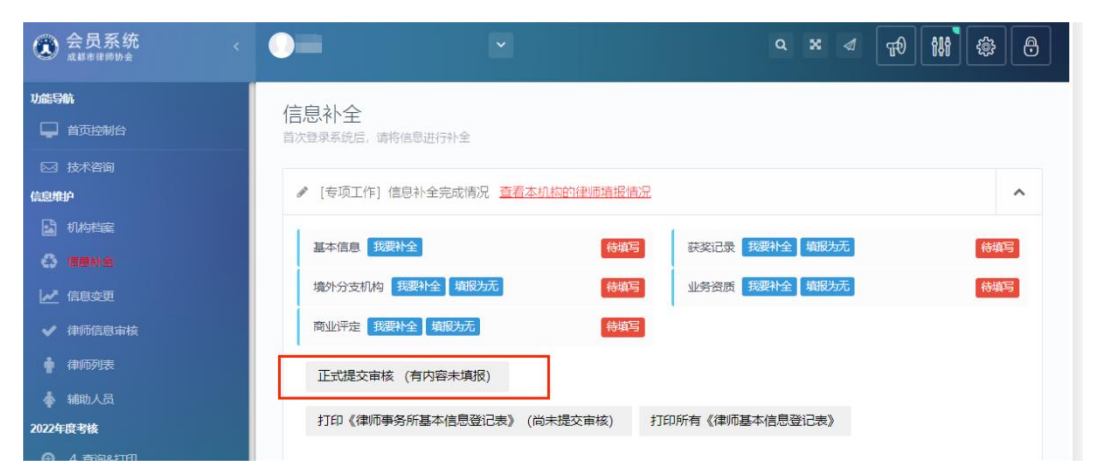

# 2."信息补全"菜单,律所基本信息补全

请按实际情况真实填写,标红星部分为必填项,其他内 容请尽量填写完整。

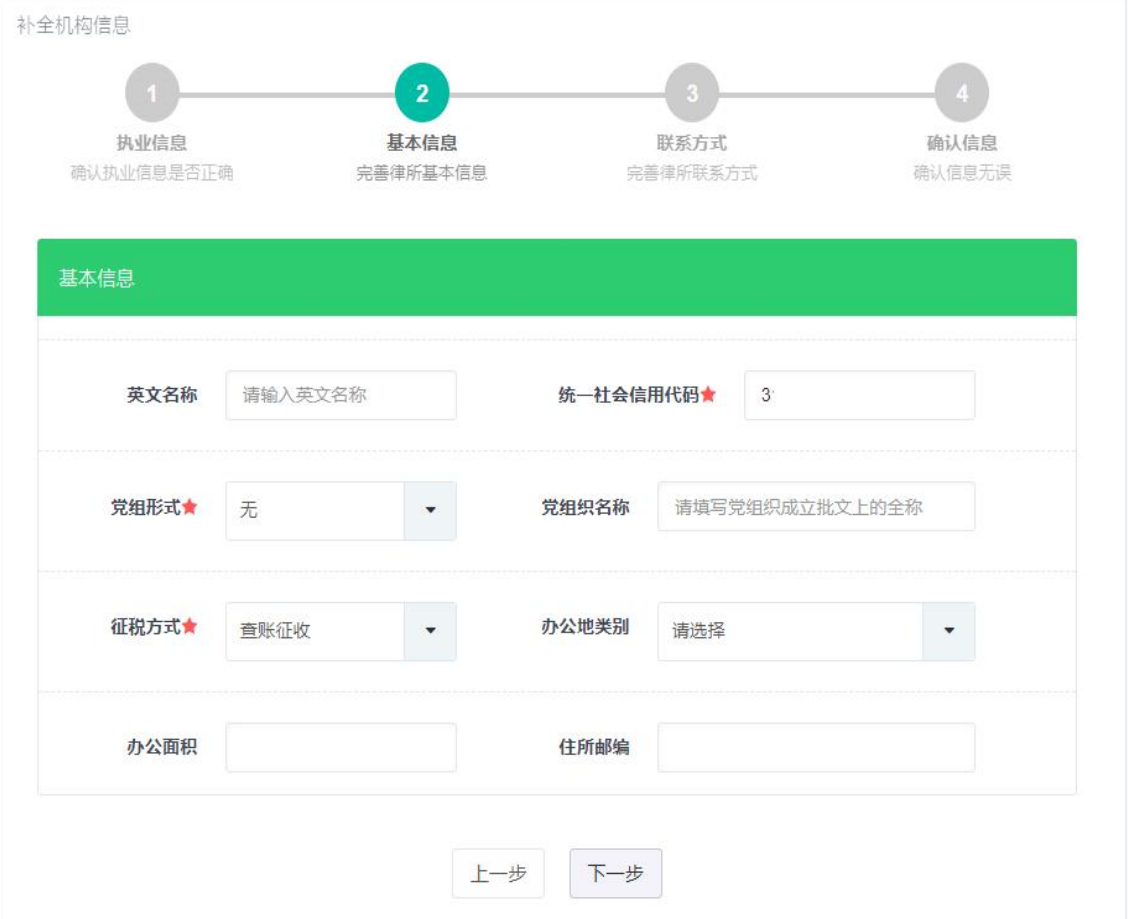

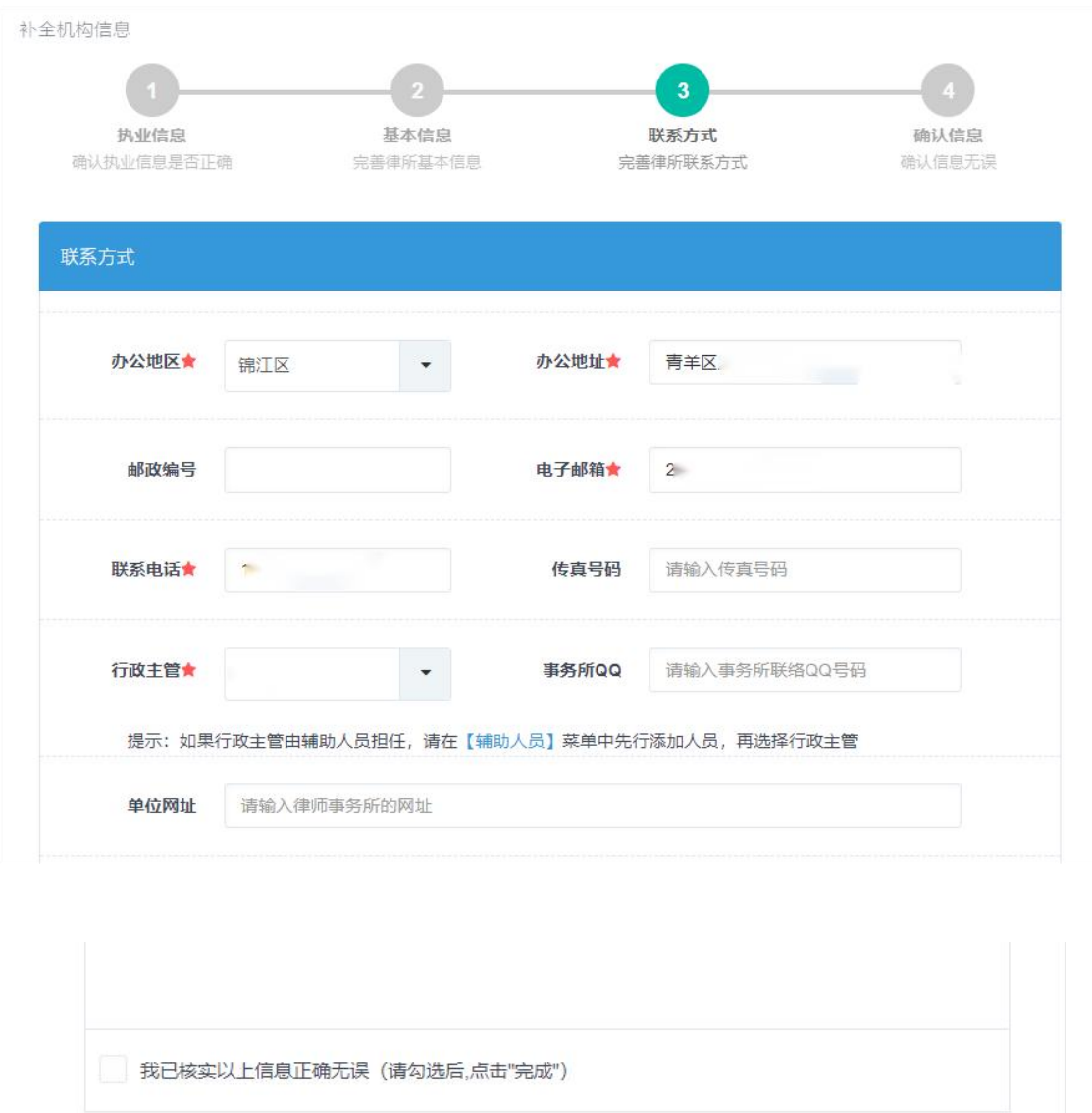

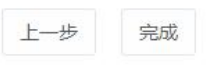

最后一步信息确认,请仔细核对信息无误后,先勾选"我 已核实以上信息正确无误",再点击"完成"。

# 3."信息变更"菜单,律所基本信息变更

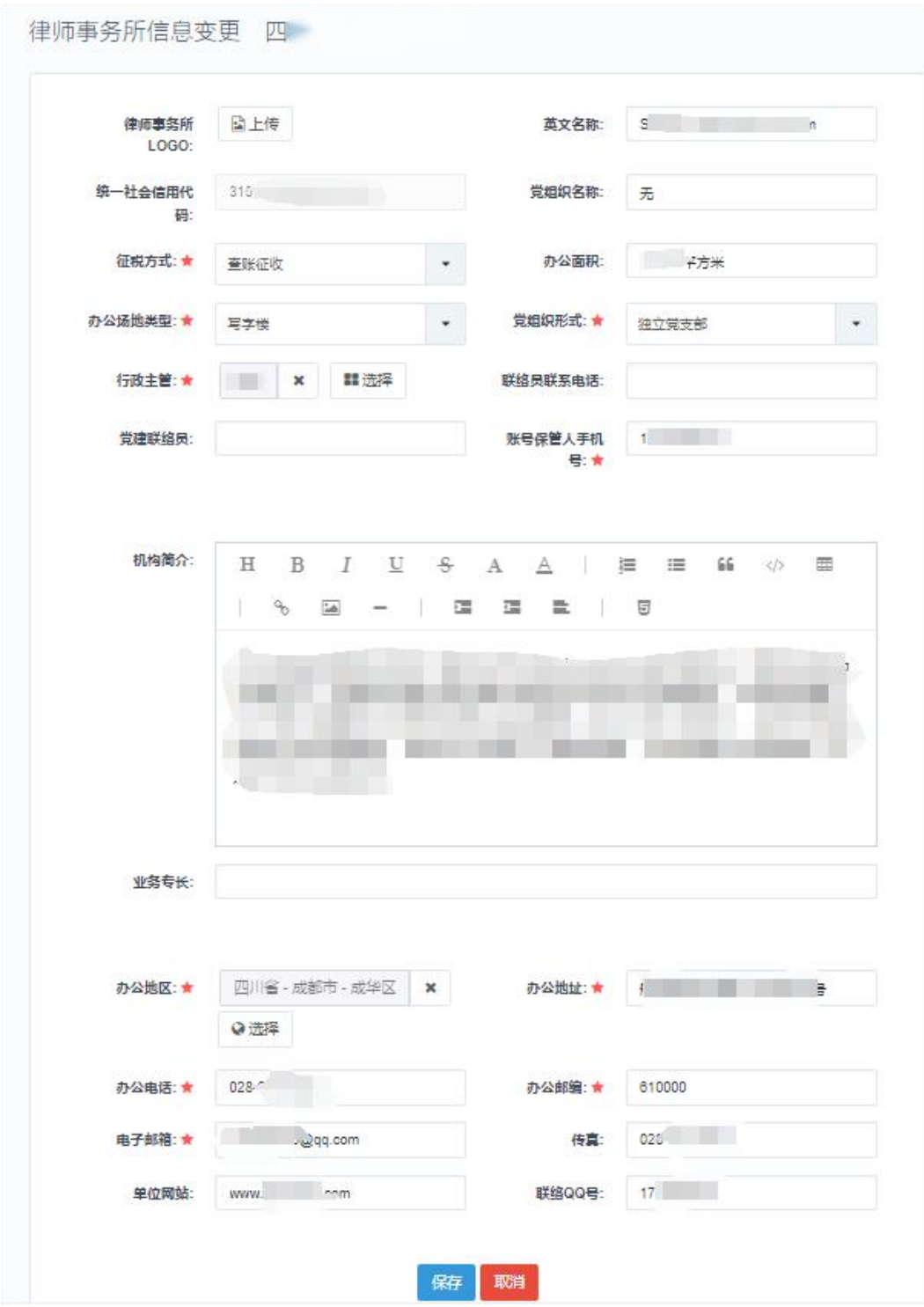

# 4.境外分支机构

请如实填写,标红星部分为必填项,其他内容请尽量填 写完整。

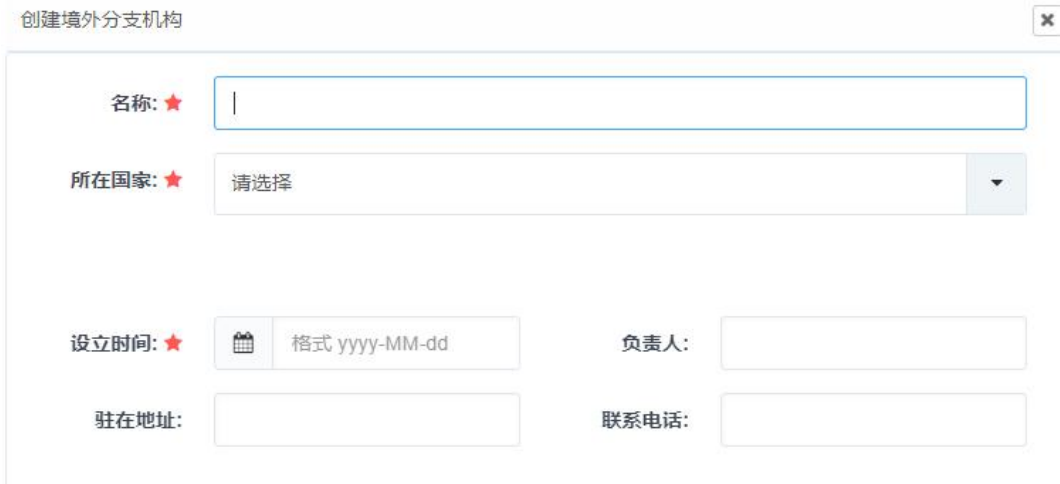

# 5.业务资质

请按实际情况详实填写,并上传相应证明材料。

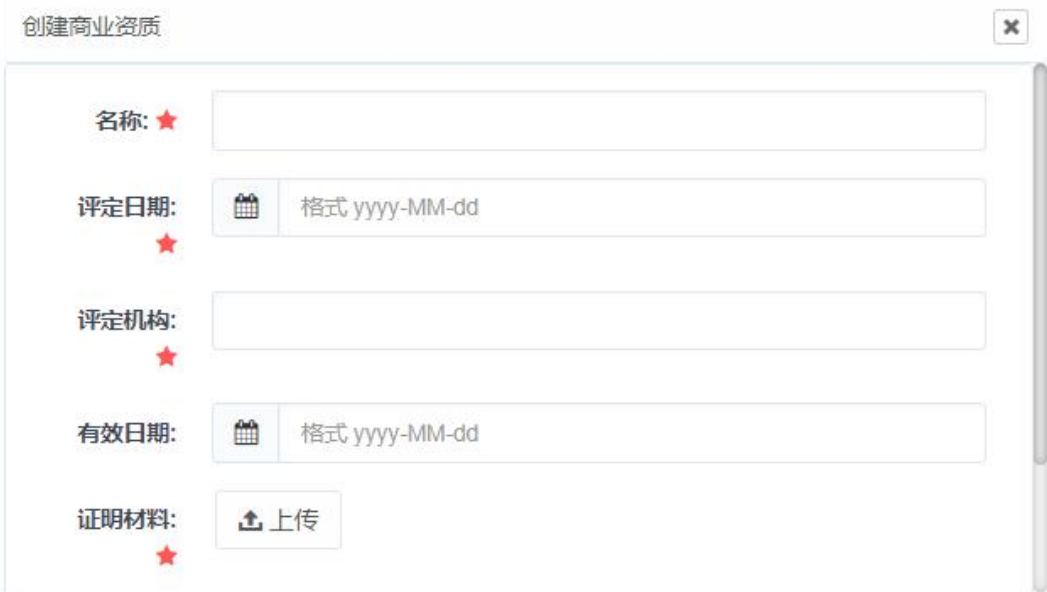

# 6.商业评定

请按实际情况详实填写,并上传相应证明材料。

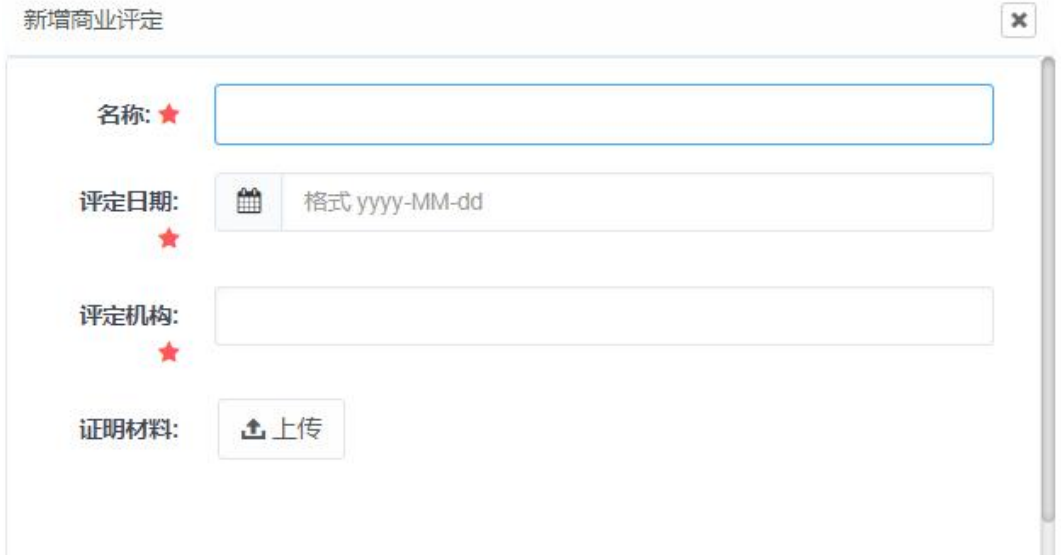

## 7.获奖信息

请如实填写律所历年所获荣誉或奖项,并上传对应的证 书、奖状、奖杯等证明材料。

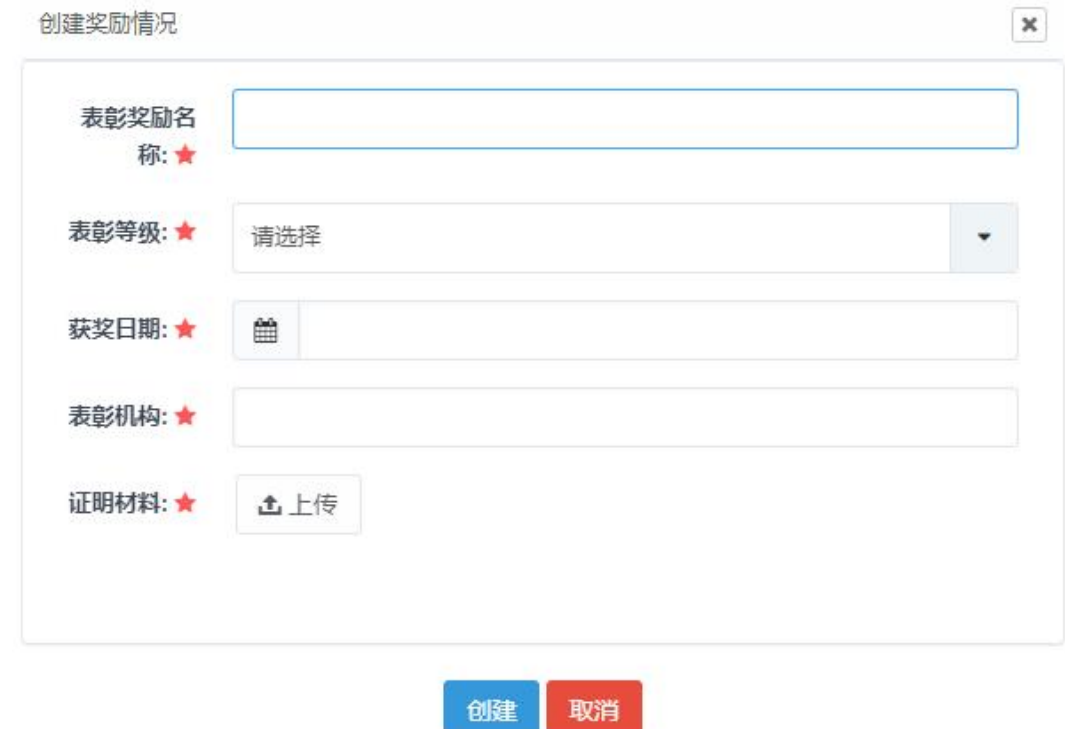